# **Eos® Family Lighting Control Software**

### **Product Line:** Eos Lighting Control Family

**Description:** Version 2.0.1 software

**Eos Lighting Control Family Software Components**

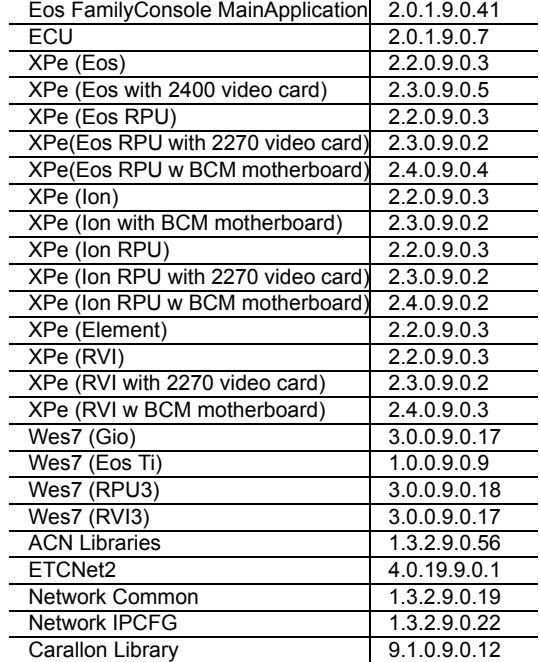

## **Engineering Change Master (ECM):** 500011091 **Effective Date:** 2013-06-10

### **Purpose**

The primary purpose of this release is to fix a few defects. Some new features have been added, including (but not limited to) partitions on cue lists, channel sub-grouping functions, increased number of submasters, data and time latching functions for the entire family, and auto-block clean up commands. A 2.0.1 manual supplement is provided to describe these and other changes. A firmware update for Gio and Ti is also available.

A number of other functions have been added or modified. For a complete list, see *[Key](#page-2-0)  [Enhancements in 2.0.1 on page 3](#page-2-0)*.

**Note:** *Remote Power On (Wake on LAN) is currently only available on Ethernet port 1 on Eos Ti, Gio, Eos RPU3, and the Net3 RVI3.Other Eos family hardware does not support the Remote Power On feature.*

This software release is highly recommended for all users of the Eos Family platform (Eos Ti<sup>®</sup>, Eos, Gio<sup>'''</sup>, Ion<sup>®</sup>, and Element<sup>'''</sup>).

For any questions relating to the contents of this release or the behavior of this software, please contact ETC Technical Services at the office nearest to you. A list of ETC offices is given at the bottom of this page.

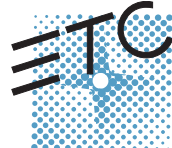

Corporate Headquarters = 3031 Pleasant View Road, P.O. Box 620979, Middleton, Wisconsin 53562-0979 USA = Tel +608 831 4116 = Fax +608 836 1736<br>London, UK = Unit 26-28, Victoria Industrial Estate, Victoria Road, London W3

### **Availability**

You may obtain this release of software by downloading it from the Downloads section of the ETC website, [www.etcconnect.com](http://www.etcconnect.com).

It is recommended that you check the ETC website for the most up-to-date software (both for your console and offline software) to accompany this release.

### **Affected Products of This Release**

The following Eos Family products are affected by this software release:

- Eos Titanium
- Eos
- Gio
- Ion
- Element
- Eos Remote Processor Unit (RPU)
- Eos Remote Processor Unit 3 (RPU3)
- Ion Remote Processor Unit (RPU)
- Net3 Remote Video Interface (RVI)
- Net3 Remote Video Interface 3(RVI3)
- Eos Family Client
- Eos Family Offline

#### **Documentation**

The current documentation for Eos Titanium, Eos, and Gio is the Eos Titanium, Eos, and Gio v2.0 Operations Manual Revision A. The current documentation for Ion is the Ion v2.0 Operations Manual Revision A. The current documentation for Element is the Element v2.0 User Manual Revision A. Please keep this release note with your user manual for descriptions of the newest features, changes and bug fixes in Eos Family. ETC manuals can be downloaded free of charge from ETC's website at [www.etcconnect.com](http://www.etcconnect.com). They are available in portable document format (.pdf), and viewable with Adobe® Acrobat® Reader™ v6.x and later.

### **Compatibility**

#### **ACN**

The software is compatible with all Net3™ products that meet or exceed ESTA ratified standard ANSI E1.17 2006 Architecture for Control Networks (ACN) and ANSI E1.31 Streaming ACN (sACN).

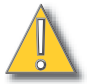

**CAUTION:** *Eos show files are forward compatible to v2.0.x. Show files are backwards compatible to 1.5.x but features in newer versions will be lost when going back to a previous version. Show files are not backward compatible to v1.4.x and previous, due to changes to the file structures to reduce show file size. Please contact ETC Technical Services at the office nearest to you if you feel the need to downgrade to a 1.4.x build for any reason.*

#### **ETCNet2 Network Compatibility**

This release is compatible for the exchange of EDMX and/or configuration information with the following ETC hardware and software:

- **Eos® Family Lighting Control System** Version 1.0.0 and later software.
- **Congo™ Family Lighting Control System** Version 4.0.0 and later software.
- **Emphasis® Control System** Version 1.4.0 and later software.
- **Obsession® II Control System** Version 5.1.x software.
- **Network Configuration Editor (NCE)** Version 4.x.x and later software.

# **Eos Family Software v2.0.1**

- **Net3 Four Port Gateway (ETCNet2 mode)** Version 4.0.0 and later software.
- **ETCNet2 DMX Node** Version 4.0.6 and later software.
- **ETCNet2 Two Port Node** Version 4.1.4 and later software.
- **Unison®** Version 1.9.x software.

#### **Incompatibility**

Eos Family v2.0.1 is incompatible with hardware and software running ETCNet2 software prior to those listed above.

**CAUTION:** *Until your ETCNet2 nodes and Net3 gateways are updated to the versions listed below by NCE v4.2 or later, you must turn off/disable the (DHCP) Address Server in the Eos Configuration Utility (ECU). In the ECU: Settings>Network>Net3 Settings. Make sure "Enable Address Server" is unchecked.*

*Software Versions that are compatible with DHCP servers:*

*ETCNet2 DMX Node (4.0.6) ETCNet2 Two Port Node (v4.1.4) ETCNet2 Video Node (v4.0.2) Net3 Four Port Gateway (ETCNet2 mode v4.0.3 or later)*

Eos Family v2.0.1 is incompatible with hardware and software running ETCNet1.

#### <span id="page-2-0"></span>**Key Enhancements in 2.0.1**

- Latching data and time
- Rem Dim at percentage of current value
- User -based Capture Latch
- Loading a cue with a temporary time
- Increase number of submasters to 999
- Partitions on cue lists
- Auto-block clean up
- Auto-block indicator in PSD
- Changes to Update defaults
- Cut cues via [Shift] + [Go/Back]
- Indication of unsaved show data
- Mirror mode selection from shortcuts
- Magic Sheets on Direct Selects
- [Recall From] [Park]
- Change to Swap in Patch
- Channel Subgroups
- Import Custom Gobo images
- Increased number of pixel maps to 40
- Patch by Channel in Virtual Media Server
- Addition of 2nd color picker in Virtual Media Server
- FDX dimmer feedback

#### **Key Enhancements in 2.0.0**

- Electronic Magic Sheets
- RDM functionality (Net3 Gateways v5.1 or later)
- CEM+ and CEM3 Dimmer feedback (CEM+ v3.1.2 & CEM3 v1.3.1 or later)
- Swap and unpatch in the patch display
- Curves list in patch
- DMX output column added to Patch
- Revised "Interface" indications in patch

- In patch Element defaults to patch by channel
- Mouseless patching
- Library organization changes
- LD Flags Enable/Disable in patch
- Notification when output parameter limit has been reached
- Color Calibration for D40, D60 and S4 LED
- Add "inverted" to default curves
- Addition of Record Only to Element
- 10,000 channel numbering on Element (subject to 250/500 desk configuration)
- Flexi mode for direct selects
- Out of Sequence sync enable for secondary cue lists
- Shift + Clear to clear the command line (Undo behavior is maintained)
- Shift + Fader Page to page back by 1
- Recall From HTP
- Shift + Block to post Intensity Block for cues
- Partial show read of individual cues now correctly includes tracked levels
- Adjusting cue rate now adjusts cue duration
- Go to Cue Complete Go to Cue at a percentage of completion
- Sneak Counter in the PSD
- Add split times, delay and category times to Go to Cue syntax
- Split Channel/PSD tab option under Displays for all devices except Element
- Cues and subs can be loaded with or without Enter on the command line
- Shift + At to recall last channel/parameter selection with no value
- Setup option to hide/display mouse cursor
- Revised Artnet Support
- Dual NIC enabled on Gio
- Avab VLC file import
- Serial strings apply to specific users if so identified

#### **Key Enhancements in 1.9.12**

• Added support for Fader Wings built after June 2012

#### **Installation Instructions**

New Eos Family consoles will ship with the current version of software loaded and you do not need to update the software in the console to begin using it.

**Note:** *All processors on the Eos Family network must be running the same version of software. Therefore, you must also update all RVIs and RPUs when you update your console.*

#### <span id="page-4-0"></span>**Software Installation**

To update your console or offline software to the v2.0.1 release, you will need to download it from the ETC website, unzip the file, load it to a USB device, and then transfer it to your console from the USB port using the Eos Configuration Utility (a.k.a. Eos Shell).

#### **To update your console to v2.0.1:**

- Step 1: Download the software from the ETC website ([www.etcconnect.com](http://www.etcconnect.com) click "Downloads" at the top of the page).
- Step 2: Unzip the file.
- Step 3: Transfer the unzipped file to a USB memory device.
- Step 4: Insert the USB device containing the software into an available USB port on the console.
- Step 5: Open the Eos Configuration Utility (ECU Also known as the Eos Shell) either by exiting the Eos Family software (**Browser>Exit**) or by starting up the console and clicking on the **{Launching in...}** button. The ECU screen will open.
- Step 6: Click on the **{Settings}** button. The settings window will open.
- Step 7: Click on the **{General}** button inside of the settings window. The general settings will appear in the window.
- Step 8: Scroll down in the window until the **{Software Update...}** button is visible. Click this button.
	- This scans the root directory of all available drives (USB drives) for valid installers.
- Step 9: When the "Update Software" dialog pops up, click on
	- **ETC\_EosFamily\_Console\_v2.0.1.9.0.41**, then click **{Install}**.
		- The software will copy to the hard drive before launching a standard Installshield application to direct you through the install.
- Step 10: Click **{Next}** to start the installation process.
- Step 11: Accept the terms of the license agreement and click **{Next}**.
- Step 12: A dialog box will open warning of losing show data if not saved to disk. Click **{Yes}** to continue. The console will install the software.
- Step 13: Click **{Finish}** to complete the installation process. The console will automatically reboot and then enter the ECU welcome screen.

#### **Offline and Client Software**

For system requirements and installation instructions for Windows and Mac clients, please see the Eos Family Client Kit Quick Guide v1.9.

#### **Firmware Updates**

Version 2.0.0 includes several updates to the firmware.

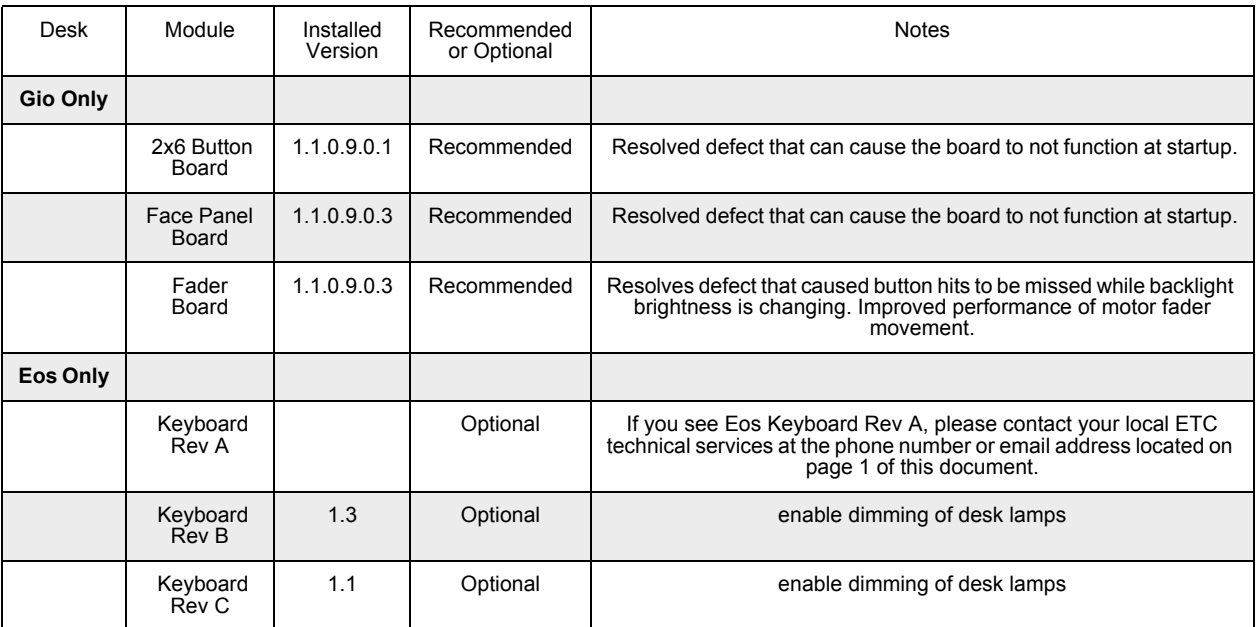

#### **To update your firmware:**

- Step 1: With v2.0.0 installed on your console, open the Eos Configuration Utility (ECU Also known as the Eos Shell) either by exiting the Eos Family software (**Browser>Exit**) or by starting up the console and clicking on the **{Launching in...}** button. The ECU screen will open.
- Step 2: Click on the **{Settings}** button. The settings window will open.
- Step 3: Click on the **{Maintenance}** button inside of the settings window. The maintenance settings will appear in the window.
- Step 4: Scroll down to the Firmware Update window.
- Step 5: Click on the desired module to select it for updating. Its current firmware version will be displayed next to its name.
- Step 6: Click the **{Update}** button. This will open a window.
- Step 7: When the update is finished the window will say "Updated firmware successfully", click **{Ok}**.
- Step 8: It is required to do a full power down for these changes to take effect on Gio. A warm reboot is not sufficient.

#### **Note:** *The touchscreens and/or mouse may stop working briefly at the end of the firmware upgrade process.*

#### **I/O Card Updates for Gio, Ion, and Element**

Version 2.0.0 includes an update to the I/O card firmware.

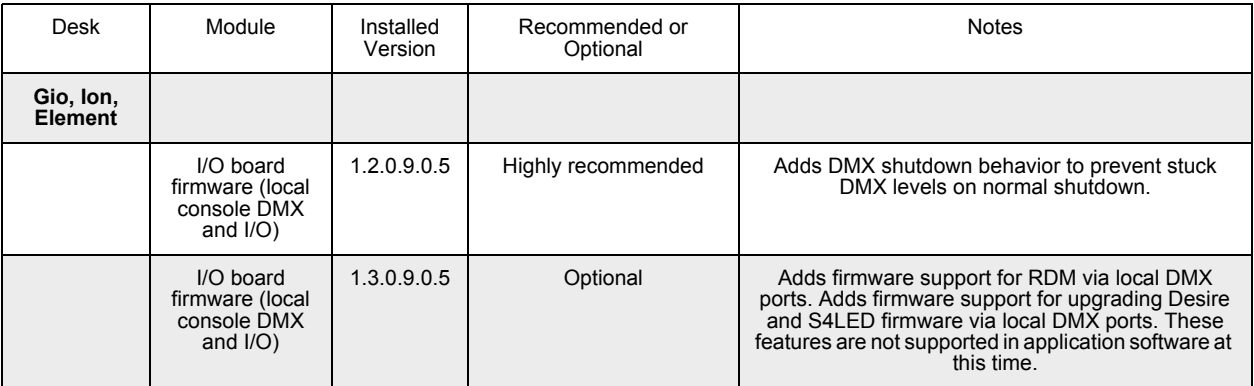

#### **To update your firmware:**

- Step 1: With v2.0.0 installed on your console, open the Eos Configuration Utility (ECU Also known as the Eos Shell) either by exiting the Eos Family software (**Browser>Exit**) or by starting up the console and clicking on the **{Launching in...}** button. The ECU screen will open.
- Step 2: Click on the **{Settings}** button. The settings window will open.
- Step 3: Click on the **{Maintenance}** button inside of the settings window. The maintenance settings will appear in the window.
- Step 4: Scroll down to **{Upgrade I/O Firmware}** and click to open the window.

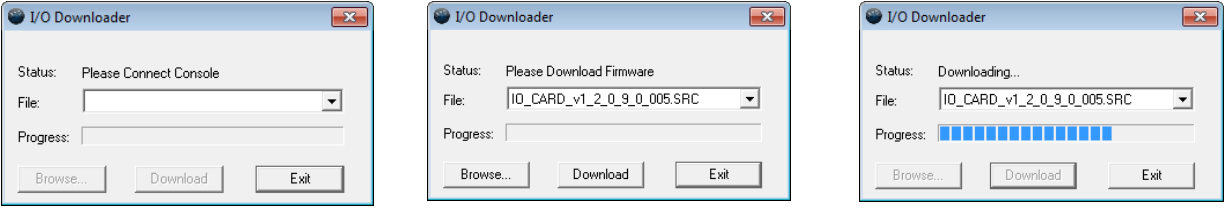

When you first open the I/O Downloader, it will look for the connected console. This may take a second or two.

- Step 5: Once the console is found, the downloader will search for the needed files. When it finds the file, it will list it and you can click **{Download}**.
	- If it doesn't find the file, you can use **{Browse}** to look for the needed file and selected it.
- Step 6: When the update is finished the window will say "Download Complete", click **{Exit}**. It is recommended that you reboot your console after updating the firmware.

#### **Dual NIC Update for Gio Users**

Eos 2.0 adds support for the second Network Interface Port on Gio consoles. This feature allows the console to be connected to two separate networks. For the second NIC to work fully, you must also install the ETC GCE Net3Svc v3.1 or higher.

Example applications:

- Support 2 separate Net3 Gateways, networks or sACN devices
- Support 2 separate networks (e.g., one sACN, one artnet, or one sACN and one Network Attached Server)
- One network for 'output' devices (sACN, EDMX, Artnet…) and one network for controls an interfaces (Consoles, RPUs, Show control)

• One combined network and one limited traffic for wireless devices

**Note:** *The two Ethernet ports must be configured to separate networks (subnets). For proper operation, the two ports must NOT be connected to the same physical network.*

#### **To update GCE:**

You will need to have v2.0.0 installed on your console first. *[See "Software Installation" on page 5.](#page-4-0)*

- Step 1: Download the software from the ETC website ([www.etcconnect.com](http://www.etcconnect.com) click "Downloads" at the top of the page).
- Step 2: Unzip the file.
- Step 3: Transfer the unzipped file to a USB memory device.
- Step 4: Insert the USB device containing the software into an available USB port on the console.
- Step 5: Open the Eos Configuration Utility (ECU Also known as the Eos Shell) either by exiting the Eos Family software (**Browser>Exit**) or by starting up the console and clicking on the **{Launching in...}** button. The ECU screen will open.
- Step 6: Click on the **{Settings}** button. The settings window will open.
- Step 7: Click on the **{General}** button inside of the settings window. The general settings will appear in the window.
- Step 8: Scroll down in the window until the **{Software Update...}** button is visible. Click this button.
	- This scans the root directory of all available drives (USB drives) for valid installers.
- Step 9: When the "Update Software" dialog pops up, click on the GCE Net3Services.exe file (v3.1 or higher), then click **{Install}**.
	- The software will copy to the hard drive before launching a standard Installshield application to direct you through the install.
- Step 10: Click **{Next}** to start the installation process.
- Step 11: Accept the terms of the license agreement and click **{Next}**.
- Step 12: Select Console Mode and click on **{Next}**. This starts all services automatically upon booting the console. This is the factory default state for new consoles.
- Step 13: Select whether Net3 Services should run in Server or Client mode.
	- Server Mode. When running as a Server, the console will act as a source for DHCP addresses, SNTP (time) messages and as a TFTP source for software downloads to compatible devices. In general, there should only be one Net3 Services Server on a network at a time. This is the factory default state for new consoles.
	- Client Mode. When running in Client mode, the console will receive SNTP (time) messages. The TFTP service always acts as a server, even in client mode.

Configuring the console to receive a dynamically assigned IP address via DHCP is a separate choice and must be configured via the ECU (**Settings>Network**) on a given console.

Step 14: Depending on the choice you made, you may have a confirmation dialog to acknowledge, then click **{Install}** to start the installation process. When the installation is complete, the installer will put you back into the Eos Configuration Utility. A reboot of the desk is required.

#### **To enable the second network port on Gio:**

To configure the second Ethernet port on a Gio console to match factory defaults, follow the instructions below. Otherwise, you may configure the second port to match your system

#### requirements.

- Step 1: Open the Eos Configuration Utility (ECU Also known as the Eos Shell) either by exiting the Eos Family software (**Browser>Exit**) or by starting up the console and clicking on the **{Launching in...}** button. The ECU screen will open.
- Step 2: Click on the **{Network}** button. The network window will open.
- Step 3: Set the IP address for port 2.
	- IP Address 192.168.91.101
	- Subnet Mask 255.255.0.0
- Step 4: Enable DHCP Service for Port 2.
- Step 5: Click **{Accept}**. A reboot of the desk is required.

#### **Issues Corrected in v2.0.1**

RND 0022977 If you make any changes in Patch while the pixmap editor is open, all pixmap changes are lost. RND 0022975 Magic Sheets - when the background is set to an image, the background color is not saved RND 0022974 Magic Sheets - clicking or touching a Group or Channel items may result in duplicate command lines RND 0022864 Sneak of a marked channel is yielding incorrect results RND 0022800 Double pressing a direct select no longer confirms a record RND 0022767 Add Support for White LED Control via Generic EOS Color Control Algorithms **Workaround:** Currently users can manually control the White LED output. RND 0022765 Bump not releasing manual level on second page of Element Channels faders RND 0022764 Magic Sheets - when console is locked-out, you can still expand the editing panel RND 0022738 Mac - re-expose the "enable offline output" check box that disappeared in 2.0 RND 0022732 Running Eos software on Windows as a non-Administrator user: behavior changed in 2.0 release RND 0022726 Allow RGB to copy color to RGB2 (and reverse) in ML Controls for pixel map virtual effect layers RND 0022725 Make a color picker that can work with the 2nd color set on effects layers. RND 0022717 Unpatched Parked Addresses are not output after a restart RND 0022707 Magic Sheets - changing an item's target type should not change the target number RND 0022694 Magic Sheets - cannot set auto numbering "Increment" field to zero RND 0022679 MoveTo and CopyTo not working with Magic sheet views RND 0022666 Add the ability to patch by channel number in pixel map editor RND 0022573 Labels can't be edited on RDM devices RND 0022572 Load a Cue with a Temporary Time RND 0022571 Each Category Time in PSD (set to Dynamic mode) should change color when completed RND 0022515 Support for Source 4 LED Studio HD RND 0022501 Park Display should be affected by Partition Control RND 0022468 Changing partition number does not refresh flexi partitioned channels RND 0022460 Add a scroll bar to the partitions list in setup RND 0022457 Allow sub bump macro to always start or stop the sub RND 0022456 Can't include "Flash" in cue label RND 0022446 Cue List Partitions RND 0022387 Auto block cleanup RND 0022339 On Element, moving two subs at same time some times causes the values to stop fading. **Workaround:** Re-set the faders and try again. RND 0022317 [- Chan X Select Active/Select Manual] selects channels that are not active/manual. RND 0022234 [Chan X thru Y - Z Next] should be supported syntax. RND 0022215 Blind Cue x Part 1 thru thru 10 (e.g.) should be supported syntax **Workaround:** 1 line code change to create the parts with this syntax. The syntax was working, but there was no code to create the parts. RND 0022200 By default [Swap] in patch should only swap the channel's address RND 0022198 About channel should show User who set the manual level RND 0022188 MIDI Go commands do not resume stopped cue RND 0022143 [Shift] + [Data]/[Time] should latch display in Eos, Gio and Ion RND 0022118 When you patch a channel, that display autopages to make that channel the first channel RND 0022103 Channel n [Recall From] [Next] is posting the next cue number.

# **Eos Family Software v2.0.1**

### **Issues Corrected in v2.0.1 [Continued]**

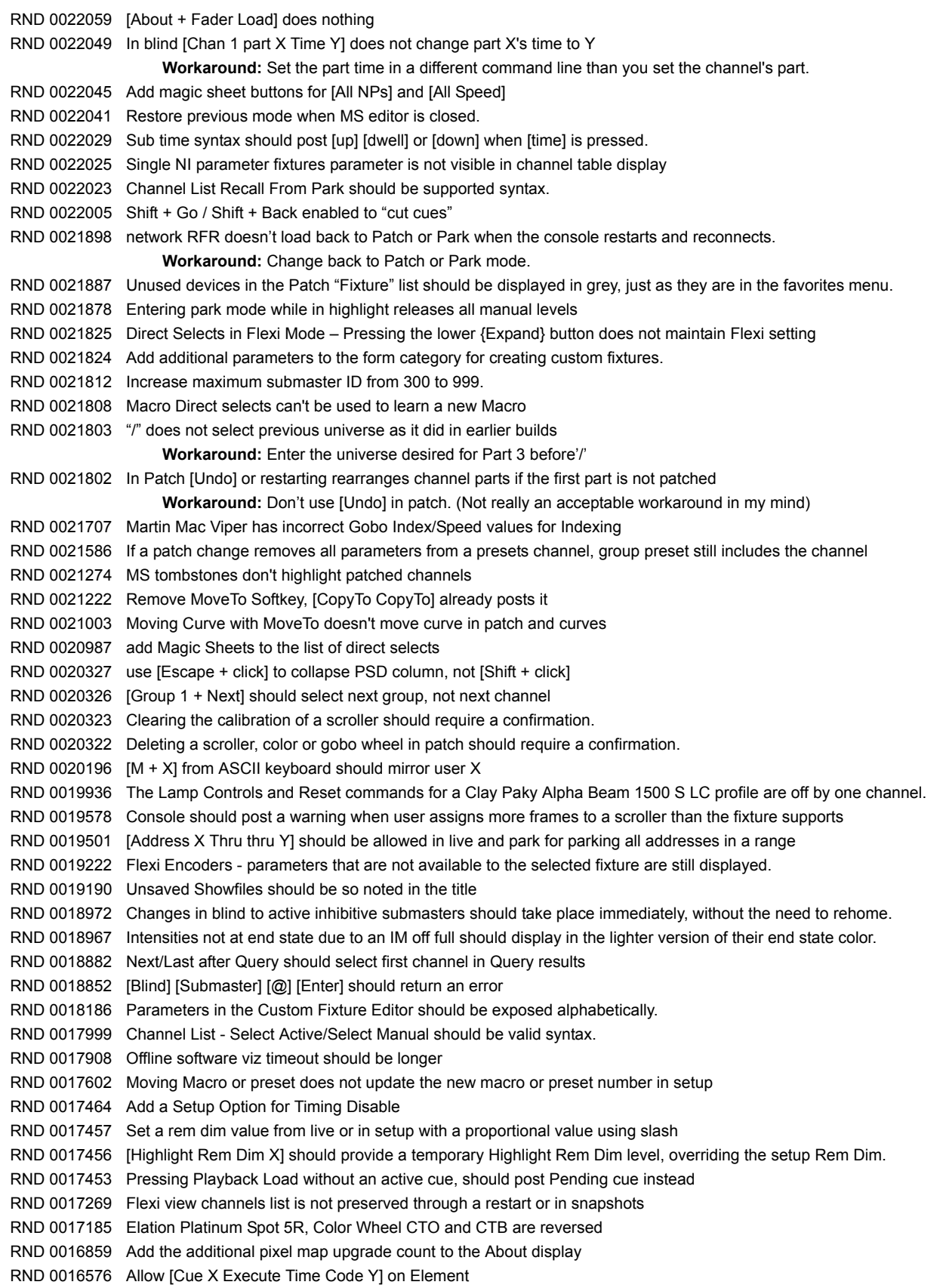

### **Issues Corrected in v2.0.1 [Continued]**

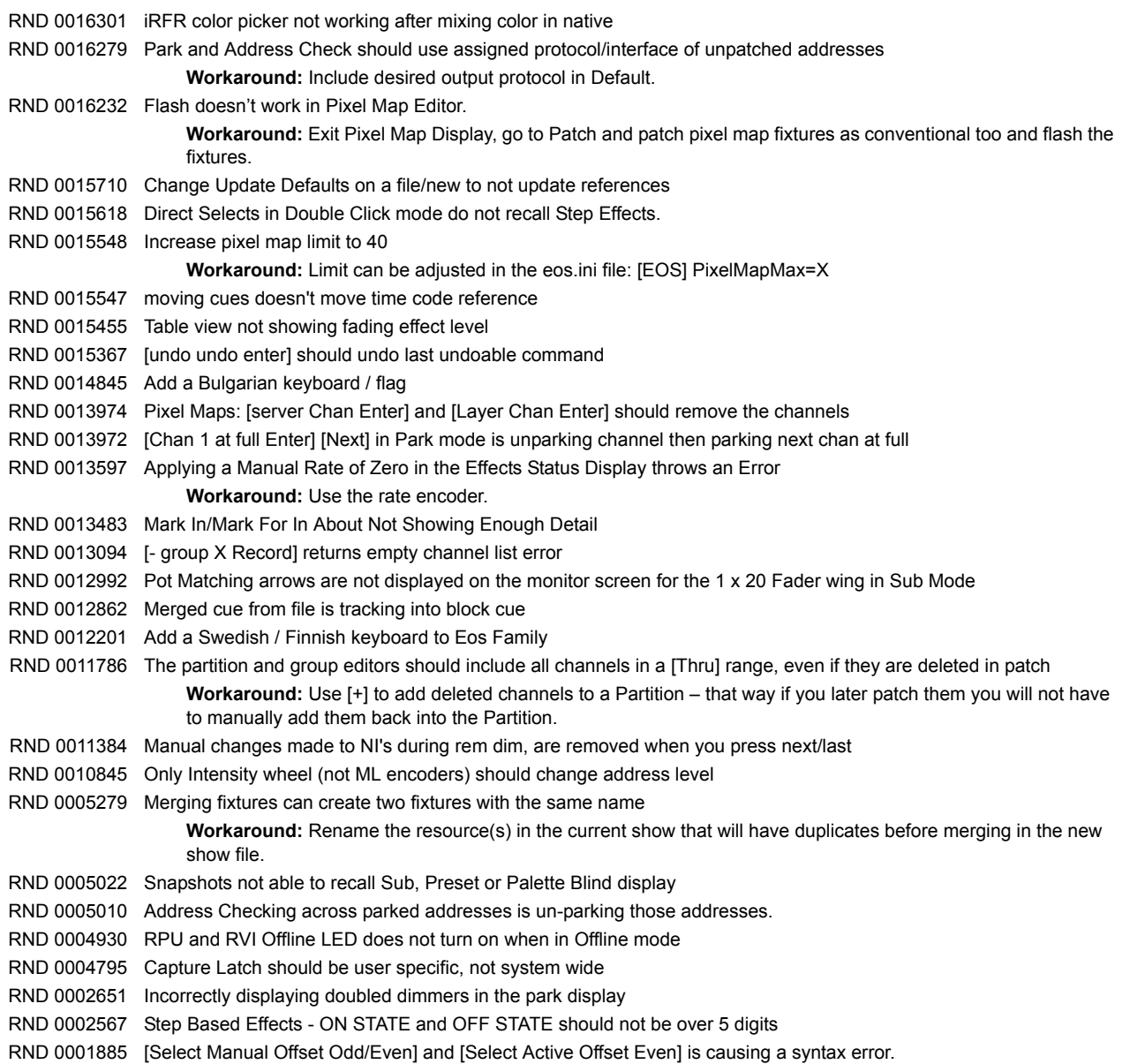

### **Known Issues Remaining in v2.0.1**

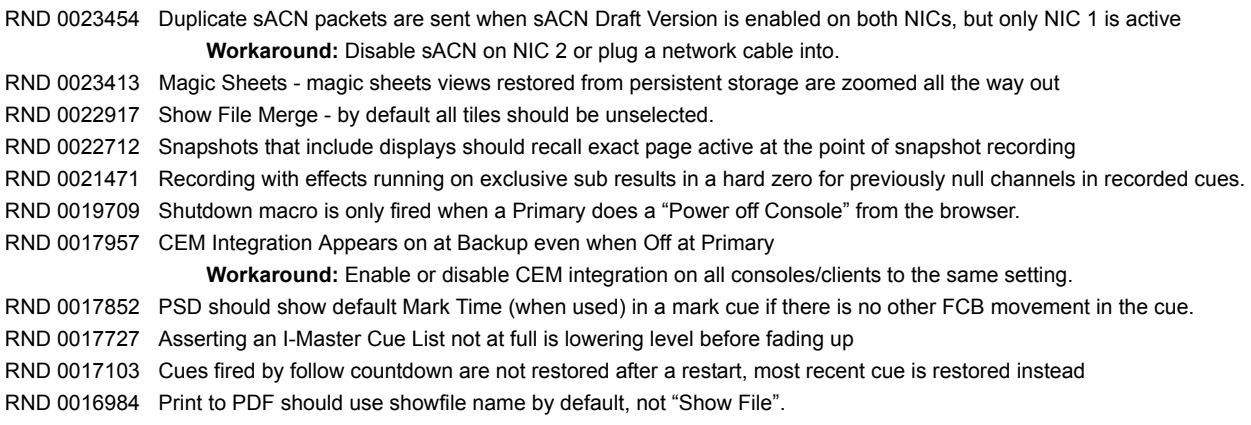

### **Known Issues Remaining in v2.0.1 [Continued]**

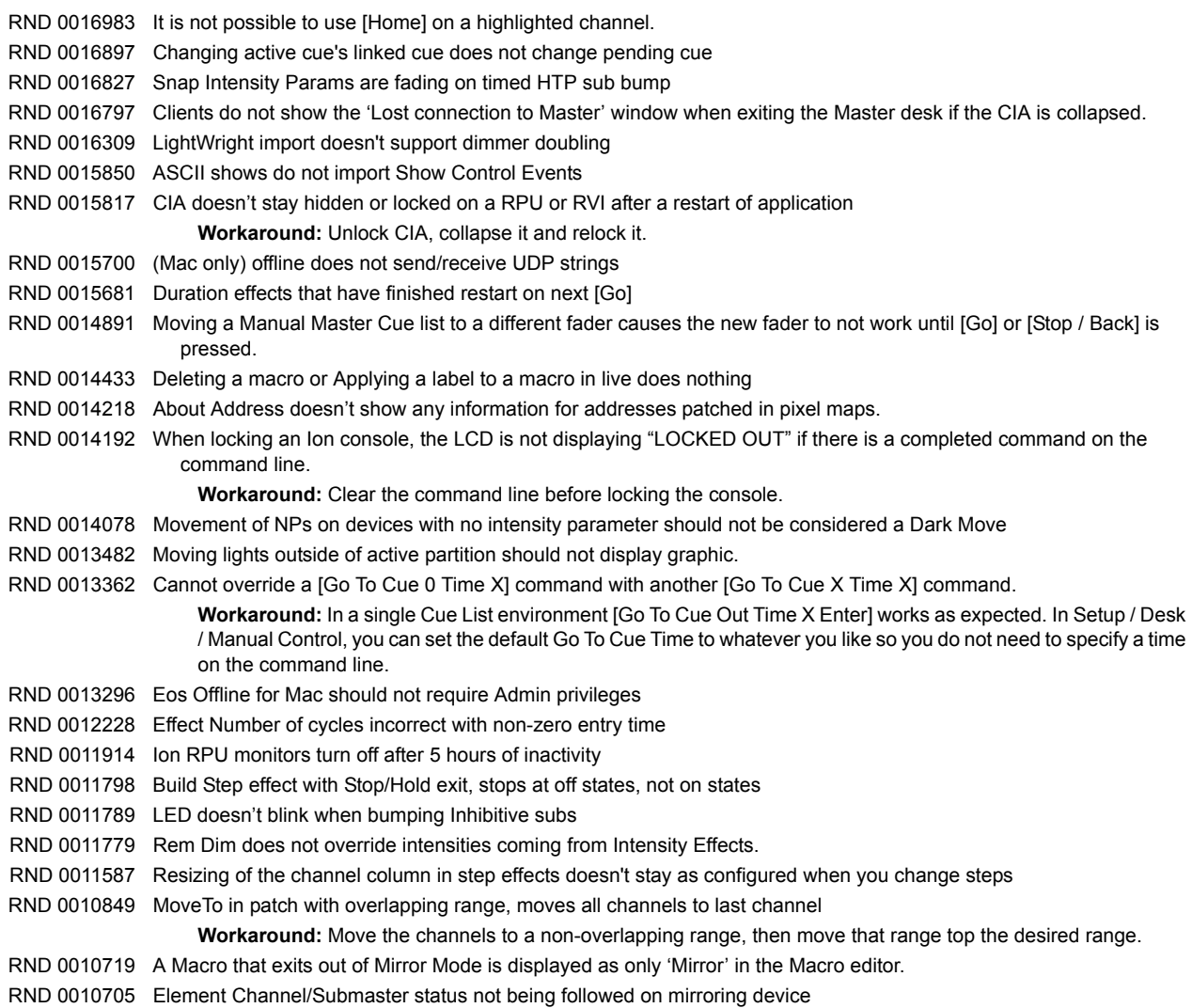